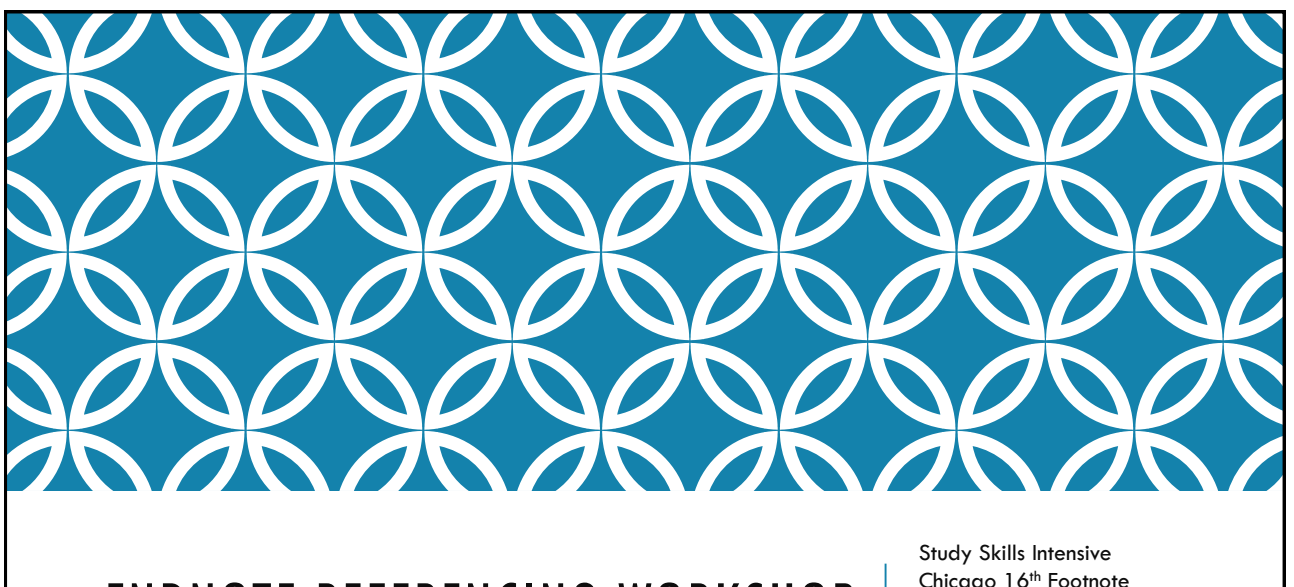

#### ENDNOTE REFERENCING WORKSHOP

Chicago 16<sup>th</sup> Footnote referencing Dr Nola Norris 12 February 2019

MyDrive: Academic Writing- Study Skills-Endnote>2019 Endnote Workshop.pptx

#### WHAT IS ENDNOTE?

- o Endnote is a software application that is installed on your laptop or desktop computer
- Versions are available for Windows and Macintosh
- o Endnote is a powerful referencing tool that stores, formats and inserts references (citations) into your assignments (Word documents) and automatically builds your reference list or bibliography
- o A full licence for Endnote is relatively expensive (about \$300 for a perpetual licence) but highly recommended if it's within your means
- o Some universities have site licences that allows students to have a personal copy. Morling does not have a site licence for Education and Counselling, but Theology students have it through the Australian College of Theology.
- o A fully functional trial version is available.

#### ENDNOTE ONLINE – BASIC USER (FREE)

- o Endnote Online is an online version of Endnote. If you are not able to access the full version of Endnote installed on your computer ('Endnote Online with the Desktop'), you are strongly advised to use Endnote or Endnote Online from the beginning of your course
- o Endnote Online used to be called Endnote Web

#### [www.myendnoteweb.com](http://www.myendnoteweb.com/)

See *EndNoteOnline Quick Reference Guide <https://endnote.com/wp-content/uploads/m/pdf/en-online-qrc.pdf>*

#### THE REFERENCING PROCESS: WORKFLOW

- o Create an Endnote record for every reading (book chapters, journal articles, etc.) as part of your tutorial workload
- o Other resources you refer to in your assignment writing should be entered into Endnote when you first access the resource
- o When you search for resources in the Library catalogue, you can export the citations and import them into your Endnote
- o Export/import means you don't have to type most of your references!

IMPORTANT: Put your references into Endnote at the start of your assignment, not the end

### THE REFERENCING PROCESS: WORKFLOW

- o Once there is an Endnote reference in your Endnote database, use this record to write up your notes, copy and paste direct quotes, etc., as you read the resource
- $\circ$  If the resource is a downloadable copy of a journal article (often the copyright provisions allows you to take and keep a copy in PDF format for yourself, but not to share it with others), attach the PDF to the Endnote record
- o The citation, the PDF of the article, and your notes taken when you read the article will all be together in the same record in Endnote

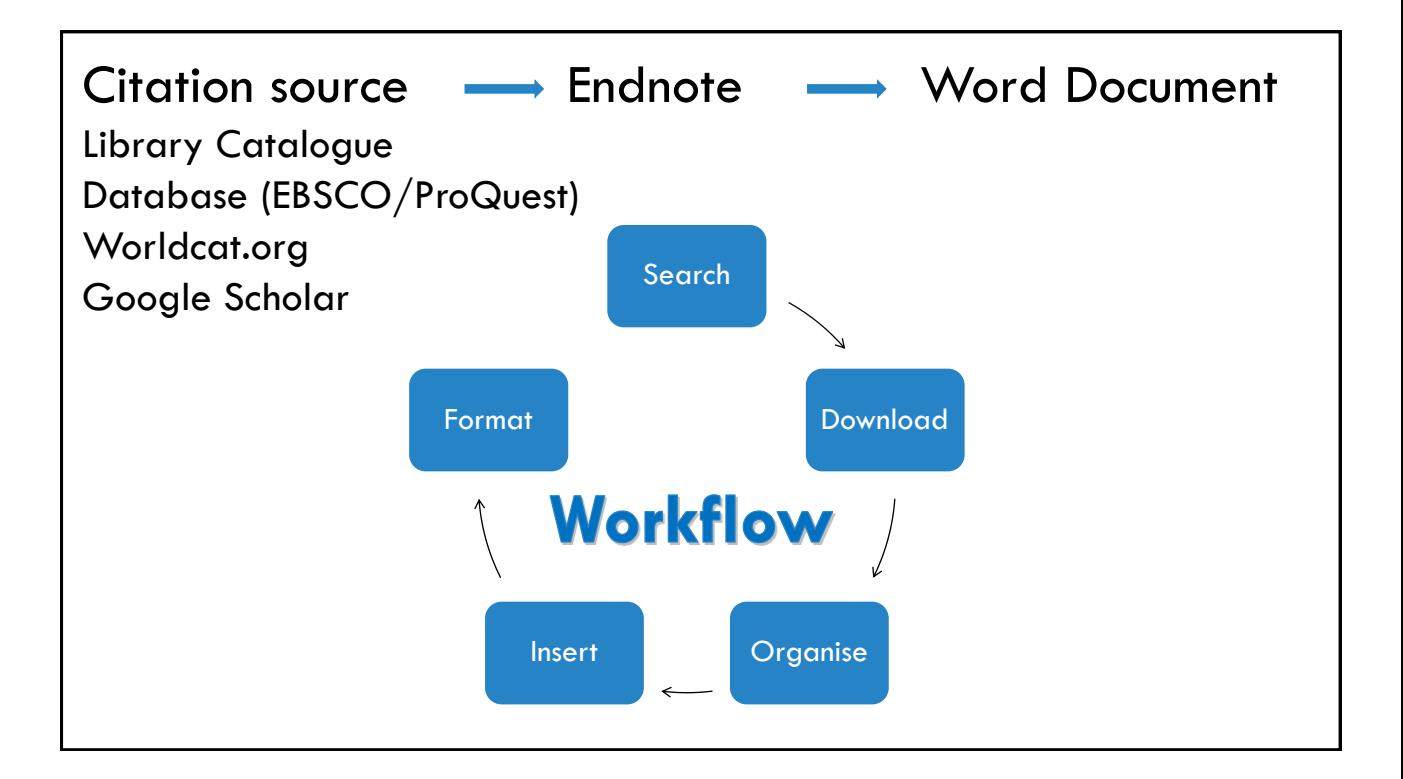

# **1**Search

# LIBRARY CATALOGUE AND DATABASES

<https://morling.softlinkhosting.com.au/liberty/libraryHome.do>

- o Log into the Library Catalogue to export citations from the Catalogue
- o Log in to EBSCO or ProQuest to search for journal articles
- o Download citations from Google Scholar
- o [http://Worldcat.org](http://worldcat.org/)

# **2**Download

PDF + citation for a article Citation only for a book

## IMPORTING CITATIONS INTO ENDNOTE - BOOK

- 1. Login to the Library Catalogue (top right of screen)
- 2. Search the Morling Library Catalogue for a book e.g. *It has not yet appeared what we shall be: a reconsideration*  of the Imago Dei in light of those with severe cognitive disabilities. (2017)
- 3. Click the Export icon
- 4. Choose EndNote format, click 'Go'. Download file to your Downloads folder
- 5. Switch to Endnote, click 'File', 'Import' and 'File'
- 6. Choose the downloaded citation in your Downloads folder
- 7. Check that the 'Import Option' is 'Reference Manager (RIS)'. Click 'Import'.
- 8. The record is imported into your Endnote database
- 9. Note that in the Preview, that 'Pbk' is showing on the last line. This part of the citation has been incorrectly translated into Endnote and must be fixed manually
- 10. Double click the record to see all the information that was imported
- 11. Scroll down to the Publisher field. Delete "Pbk"
- 12. Save and close the record. In the Preview tab you will see the correctly formatted reference

# IMPORTING CITATIONS INTO ENDNOTE - ARTICLE

- Log in to EBSCO and search for a journal article (see example reference below)
- 2. Check full-text (so you can download a PDF of the journal article)
- 3. Click on the title to see the full record
- 4. Click on 'Export' in the right column. Click on 'Direct Export in RIS Format' if using Endnote
- 5. If using Endnote Online, click the option 'Save to EndNote Online'
- 6. Click 'Save'. A file is downloaded to your Downloads folder
- 7. Back on the EBSCO page, download the PDF Full Text
- 8. Switch to Endnote. Click 'File' and 'Import—File'
- 9. Choose the file that you just downloaded from EBSCO from your Downloads folder.
- 10. Check that the 'Import Option' is either 'Reference Manager (RIS)' or 'EndNote Import'. Click 'Import'.
- 11. After a few second, the citation will appear in your EndNote library
- 12. Double-click the citation to see the full reference. Scroll down to 'research Notes' this is where you can take your notes.
- 13. Attach the PDF by right-clicking—File Attachments—Attach File

De Kock, A. (2009). Educational change and Christian ideology: How identity shapes educational innovation. *Christian Higher Education, 8*(4), 304-326. doi: 10.1080/15363750902821254

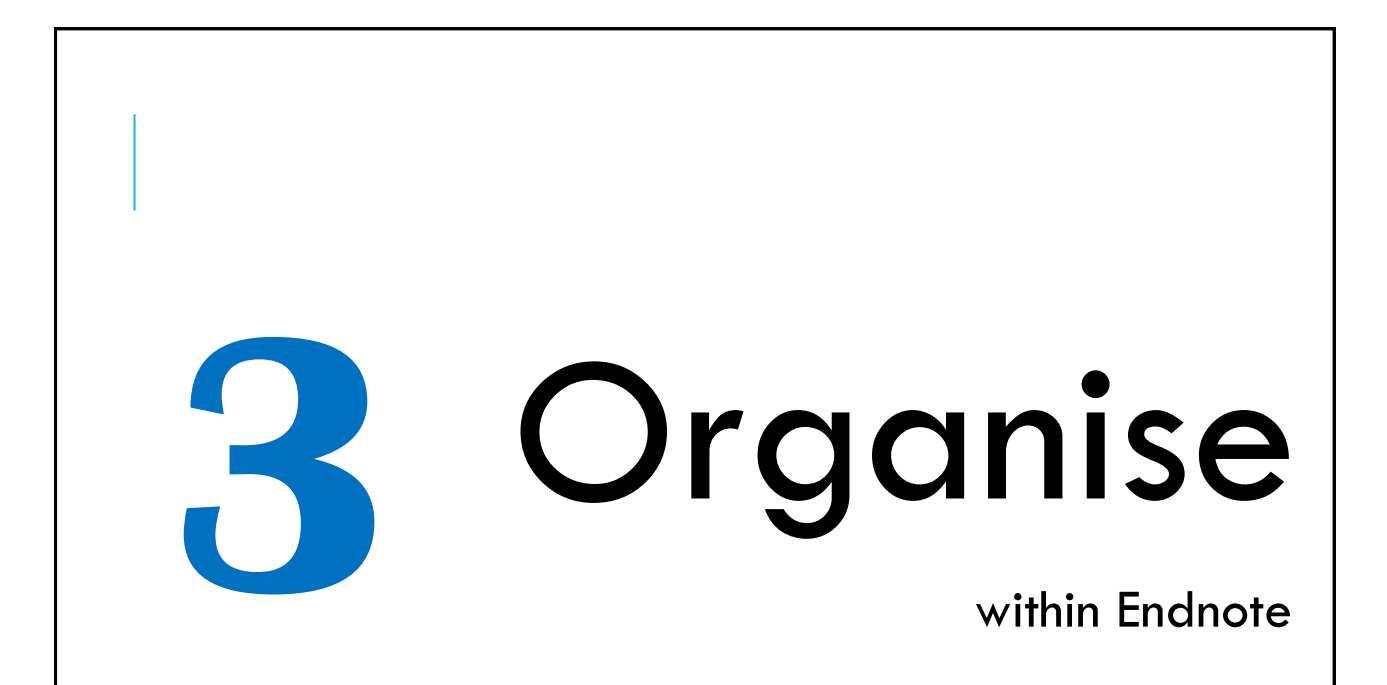

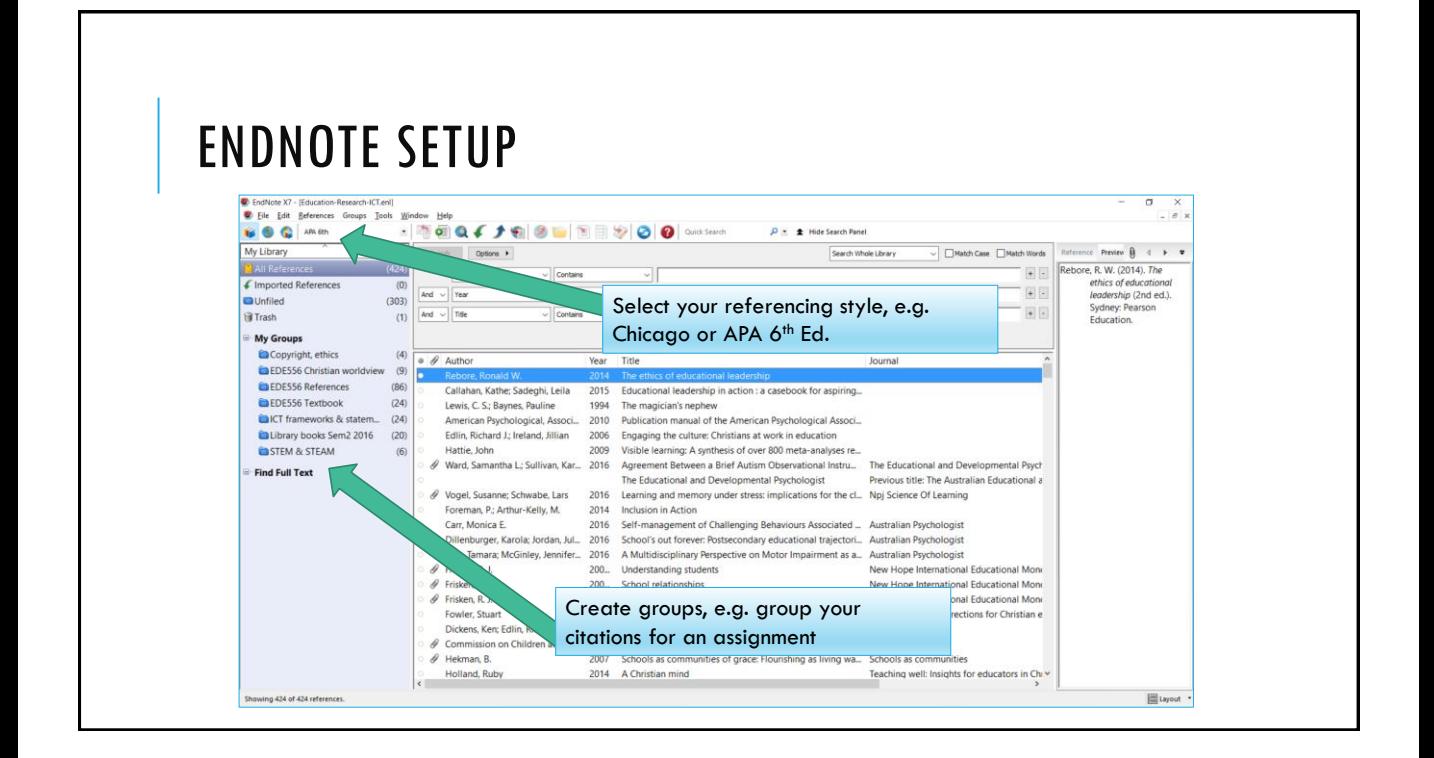

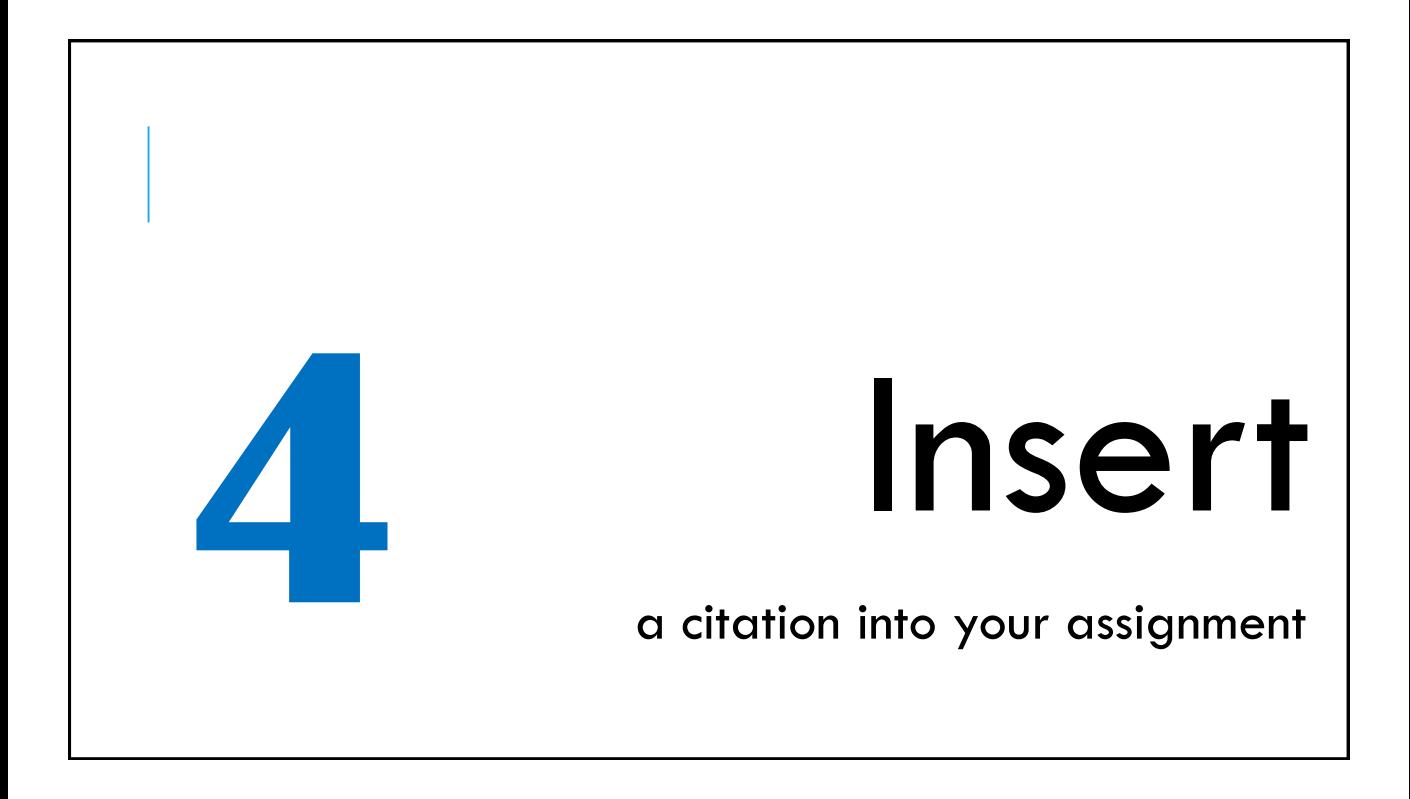

#### IMPORTING CITATIONS INTO AN ASSIGNMENT

- 1. When Endnote is installed on your computer, a plug-in to MS Word is installed as well
- 2. Select a reference in Endnote. Switch to Word and place the cursor in the exact place where the citation is to go
- 3. Insert a numbered footnote (in Chicago  $16<sup>th</sup>$  footnote referencing style the citation is inserted into a footnote)
- 4. On the Endnote toolbar or menu in Word, click 'Insert selected citation'
- 5. The footnote citation is automatically inserted and the bibliography is automatically compiled at the end of the document
- 6. If you notice an error in the citation, don't edit it in the Word document. Go to Endnote, edit and save the citation then return to Word. The error will be corrected the next time Word formats the bibliography or updates the citations.

Each new citation you add to your assignment is automatically added to the bibliography or reference list

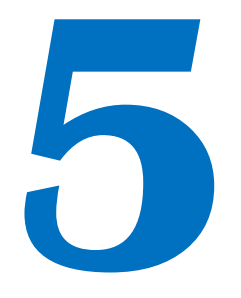

# **5** Format

Citations and bibliography in Word

#### FORMATTING CITATIONS CHICAGO 16TH FOOTNOTE STYLE

- o When a citation is footnoted a second time, it is given in abbreviated form
- o When a citation is repeated, or the next citation is from the same source, the Latin abbreviation 'ibid.' is used, [ibidem  $=$  in the same place]

#### FORMATTING YOUR BIBLIOGRAPHY

In Word, use the Endnote toolbar or menu to configure the bibliography

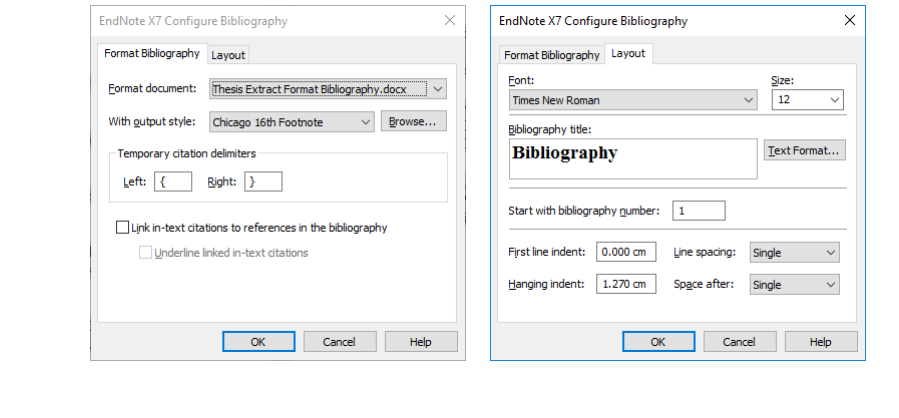

## MORLING LIBGUIDE—HELP WITH REFERENCING

Explanations and examples on Morling College's LibGuides:

<http://morlingcollege.libguides.com/chicagoreferencing> - for Theology students

Bookmark the Library Catalogue as it has links to all these sites <https://morling.softlinkhosting.com.au/liberty/libraryHome.do>

#### SYDNEY UNI LIBGUIDE

Referencing and Citation Styles: Chicago 16<sup>th</sup> A

<http://libguides.library.usyd.edu.au/c.php?g=508212&p=3476411>